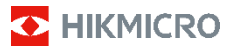

**Wärmebildkamera zur Brandbekämpfung HIKMICRO FB-Serie**

**Benutzerhandbuch**

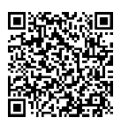

Kontakt

# **Rechtliche Informationen**

**©2023 Hangzhou Microimage Software Co., Ltd. Alle Rechte vorbehalten.**

#### **Hinweise zu dieser Bedienungsanleitung**

Die Bedienungsanleitung enthält Anleitungen zur Verwendung und Verwaltung des Produkts. Bilder, Diagramme, Abbildungen und alle sonstigen Informationen dienen nur der Beschreibung und Erklärung. Die Änderung der in der Bedienungsanleitung enthaltenen Informationen ist aufgrund von Firmware-Aktualisierungen oder aus anderen Gründen vorbehalten. Die neueste Version dieses Handbuchs finden Sie auf der HIKMICRO-Website (www.hikmicrotech.com).

Bitte verwenden Sie diese Bedienungsanleitung unter Anleitung und Unterstützung von Fachleuten, die für den Support des Produkts geschult sind.

#### **Markenzeichen**

**THIKMICRO** und andere Marken und Logos von HIKMICRO sind Eigentum von HIKMICRO in verschiedenen Gerichtsbarkeiten.

Andere hier erwähnte Marken und Logos sind Eigentum ihrer jeweiligen Inhaber.

#### **Haftungsausschluss**

DIESE BEDIENUNGSANLEITUNG UND DAS BESCHRIEBENE PRODUKT MIT SEINER HARDWARE, SOFTWARE UND FIRMWARE WERDEN, SOWEIT GESETZLICH ZULÄSSIG, IN DER "VORLIEGENDEN FORM" UND MIT "ALLEN FEHLERN UND IRRTÜMERN" BEREITGESTELLT. HIKMICRO GIBT KEINE GARANTIEN, WEDER AUSDRÜCKLICH NOCH STILLSCHWEIGEND, EINSCHLIEßLICH, ABER OHNE DARAUF BESCHRÄNKT ZU SEIN, MARKTGÄNGIGKEIT, ZUFRIEDENSTELLENDE QUALITÄT ODER EIGNUNG FÜR EINEN BESTIMMTEN ZWECK. DIE NUTZUNG DES PRODUKTS DURCH SIE ERFOLGT AUF IHRE EIGENE GEFAHR. IN KEINEM FALL IST HIKMICRO IHNEN GEGENÜBER HAFTBAR FÜR BESONDERE, ZUFÄLLIGE, DIREKTE ODER INDIREKTE SCHÄDEN, EINSCHLIEßLICH, ABER OHNE DARAUF BESCHRÄNKT ZU SEIN, VERLUST VON GESCHÄFTSGEWINNEN,

GESCHÄFTSUNTERBRECHUNG, DATENVERLUST, SYSTEMBESCHÄDIGUNG, VERLUST VON DOKUMENTATIONEN, SEI ES AUFGRUND VON VERTRAGSBRUCH, UNERLAUBTER HANDLUNG (EINSCHLIEßLICH FAHRLÄSSIGKEIT), PRODUKTHAFTUNG ODER ANDERWEITIG, IN VERBINDUNG MIT DER VERWENDUNG DIESES PRODUKTS, SELBST WENN HIKMICRO ÜBER DIE MÖGLICHKEIT DERARTIGER SCHÄDEN ODER VERLUSTE INFORMIERT WAR.

SIE ERKENNEN AN, DASS DIE NATUR DES INTERNETS DAMIT VERBUNDENE SICHERHEITSRISIKEN BEINHALTET. HIKMICRO ÜBERNIMMT KEINE VERANTWORTUNG FÜR ANORMALEN BETRIEB, DATENVERLUST ODER ANDERE SCHÄDEN, DIE SICH AUS CYBERANGRIFFEN, HACKERANGRIFFEN, VIRUSINFEKTION ODER ANDEREN SICHERHEITSRISIKEN IM INTERNET ERGEBEN. HIKMICRO WIRD JEDOCH BEI BEDARF ZEITNAH TECHNISCHEN SUPPORT LEISTEN.

#### SIE STIMMEN ZU, DIESES PRODUKT IN

ÜBEREINSTIMMUNG MIT ALLEN GELTENDEN GESETZEN ZU VERWENDEN, UND SIE SIND ALLEIN DAFÜR<br>VERANTWORTLICH, DASS IHRE VERWENDUNG GEGEN KEINE GELTENDEN GESETZE VERSTÖßT. INSBESONDERE SIND SIE DAFÜR VERANTWORTLICH, DIESES PRODUKT SO ZU VERWENDEN, DASS DIE RECHTE DRITTER NICHT VERLETZT WERDEN, EINSCHLIESSLICH, ABER NICHT BESCHRÄNKT AUF VERÖFFENTLICHUNGSRECHTE, DIE RECHTE AN GEISTIGEM EIGENTUM ODER DEN DATENSCHUTZ UND ANDERE PERSÖNLICHKEITSRECHTE. SIE DÜRFEN DIESES PRODUKT NICHT FÜR VERBOTENE ENDANWENDUNGEN VERWENDEN, EINSCHLIESSLICH DER

ENTWICKLUNG ODER HERSTELLUNG VON MASSENVERNICHTUNGSWAFFEN, DER ENTWICKLUNG ODER HERSTELLUNG CHEMISCHER ODER BIOLOGISCHER WAFFEN, JEGLICHER AKTIVITÄTEN IM ZUSAMMENHANG MIT EINEM NUKLEAREN SPRENGKÖRPER ODER UNSICHEREN NUKLEAREN BRENNSTOFFKREISLAUF BZW. ZUR UNTERSTÜTZUNG VON

MENSCHENRECHTSVERLETZUNGEN.

IM FALL VON WIDERSPRÜCHEN ZWISCHEN DIESER BEDIENUNGSANLEITUNG UND GELTENDEM RECHT IST LETZTERES MASSGEBLICH.

# **Behördliche Informationen**

**Diese Bestimmungen gelten nur für Produkte, die das entsprechende Zeichen oder die entsprechenden Informationen tragen.**

#### **Erklärung zur EU-Konformität**

Dieses Produkt und - falls zutreffend auch das mitgelieferte Zubehör sind mit "CE" gekennzeichnet und entsprechen somit den geltenden harmonisierten europäischen Normen, die unter den Richtlinien 2014/30/EU (EMCD) und 2011/65/EU (RoHS) aufgeführt sind.

Hinweis: Die Produkte mit einer Eingangsspannung von 50 - 1000 VAC oder 75 - 1500 VDC entsprechen der Richtlinie 2014/35/EU (NSR). Die übrigen Produkte entsprechen der Richtlinie 2001/95/EG (GPSD). Prüfen Sie bitte die entsprechenden Angaben zur Stromversorgung.

Verwenden Sie bei einem Gerät ohne mitgelieferte Batterien nur Batterien/Akkus von einem zugelassen Hersteller. Detaillierte Angaben zu den Batterie- /Akku-Anforderungen finden Sie in der Produktspezifikation.

Verwenden Sie bei einem Gerät ohne mitgeliefertes Netzteil nur ein Netzteil von einem zugelassenen Hersteller. Detaillierte Angaben zum Strombedarf finden Sie in der Produktspezifikation.

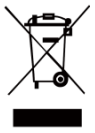

Richtlinie 2012/19/EU (WEEErichtlinie): Produkte, die mit diesem Symbol gekennzeichnet sind, dürfen innerhalb der Europäischen Union nicht mit dem Hausmüll entsorgt werden. Für korrektes Recycling geben Sie dieses Produkt an Ihren

örtlichen Fachhändler zurück oder entsorgen Sie es an einer der Sammelstellen. Für weitere Informationen siehe[: www.recyclethis.info.](http://www.recyclethis.info/)

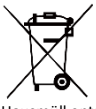

Richtlinie 2006/66/EC und ihre Änderung 2013/56/EU (Akkurichtlinie): Dieses Produkt enthält einen Akku, der innerhalb der Europäischen Union nicht mit dem Hausmüll entsorgt werden darf. Siehe

Produktdokumentation für spezifische Hinweise zu Akkus oder Batterien. Der Akku ist mit diesem Symbol gekennzeichnet, das zusätzlich die Buchstaben Cd für Cadmium, Pb für Blei oder Hg für Quecksilber enthalten kann. Für korrektes Recycling geben Sie die Akkus/Batterien an Ihren örtlichen Fachhändler zurück oder entsorgen Sie sie an einer der Sammelstellen. Für weitere Informationen siehe: [www.recyclethis.info.](http://www.recyclethis.info/)

# **Sicherheitshinweis**

Die in diesem Dokument verwendeten Symbole sind wie folgt definiert.

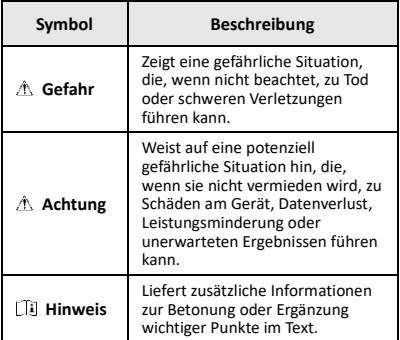

Diese Anleitungen sollen gewährleisten, dass Sie das Produkt korrekt verwenden, um Gefahren oder Sachschäden zu vermeiden.

#### **Gesetze und Vorschriften**

● Die Verwendung des Produkts muss in strikter Übereinstimmung mit den örtlichen Vorschriften zur elektrischen Sicherheit erfolgen.

#### **Transportwesen**

- Bewahren Sie das Gerät beim Transport in der ursprünglichen oder einer vergleichbaren Verpackung auf.
- Bewahren Sie das gesamte Verpackungsmaterial nach dem Auspacken für zukünftigen Gebrauch auf. Im Falle eines Fehlers müssen Sie das Gerät in der Originalverpackung an das Werk zurücksenden. Beim Transport ohne Originalverpackung kann das Gerät beschädigt werden und wir übernehmen keine Verantwortung.
- Lassen Sie das Produkt nicht fallen und vermeiden Sie heftige Stöße. Halten Sie das Gerät von magnetischen Störungen fern.

#### **Spannungsversorgung**

- Die Eingangsspannung muss einer Stromquelle mit begrenzter Leistung (3,7 V DC, 0,5 A) gemäß der Norm IEC 61010-1 entsprechen. Siehe technische Daten für detaillierte Informationen.
- Stellen Sie sicher, dass der Stecker richtig in der Steckdose steckt.
- Verbinden Sie NICHT mehrere Geräte mit einem Netzteil, da es andernfalls durch Überlastung zu einer Überhitzung oder einem Brand kommen kann.

#### **Akku**

- Der integrierte Akku darf nicht demontiert werden. Wenden Sie sich gegebenenfalls zur Reparatur an den Hersteller. Der Akku kann explodieren, wenn er durch einen falschen Typ ersetzt wird. Tauschen Sie stets gegen den gleichen oder äquivalenten Typ aus.
- Batterien nicht durch Verbrennen, in einem heißen Ofen oder Zerkleinern oder Zerschneiden entsorgen. Das kann zu einer Explosion führen.
- Bewahren Sie Batterien nicht in einer Umgebung mit extrem hoher Temperatur auf. Das kann zu einer Explosion oder zum Auslaufen von entflammbarer Flüssigkeit oder Gas führen.
- Setzen Sie Batterien keinem extrem niedrigen Luftdruck aus. Das kann zu einer Explosion oder zum Auslaufen von entflammbarer Flüssigkeit oder Gas führen.
- Entsorgen Sie verbrauchte Akkus entsprechend den Anweisungen des Akkuherstellers.
- Achten Sie bei langfristiger Lagerung des Akkus darauf,

dass er alle sechs Monate vollständig geladen wird, um seine Lebensdauer zu gewährleisten. Anderenfalls kann es zu Schäden kommen.

- Wenn das Gerät ausgeschaltet und der RTC-Akku voll ist, können die Zeiteinstellungen 4 Monate gespeichert werden.
- Laden Sie die Lithium-Batterie vor dem ersten Gebrauch mindestens 8 Stunden lang auf.

#### **Wartung**

- Falls das Produkt nicht einwandfrei funktionieren sollte, wenden Sie sich an Ihren Händler oder den nächstgelegenen Kundendienst. Wir übernehmen keine Haftung für Probleme, die durch nicht Reparatur- oder Instandhaltungsarbeiten von nicht autorisierten Dritten verursacht werden.
- Wischen Sie das Gerät bei Bedarf sanft mit einem sauberen Tuch und einer geringen Menge Ethanol ab.
- Wenn das Gerät nicht vom Hersteller vorgegebenem Sinne genutzt wird, kann der durch das Gerät bereitgestellte Schutz beeinträchtigt werden.
- Ihre Kamera führt in regelmäßigen Abständen eine Selbstkalibrierung durch, um Bildqualität und Messgenauigkeit zu optimieren. Bei diesem Vorgang wird stoppt das Bild kurz und Sie hören einen "Klickton", wenn sich ein Verschluss vor dem Detektor bewegt. Die Selbstkalibrierung erfolgt häufiger während des Einschaltens bzw. in sehr kalten oder heißen Umgebungen. Dies ist ein normaler Vorgang, um die optimale Leistung Ihrer Kamera zu erzielen.

#### **Kalibrierungsdienst**

Wir empfehlen Ihnen, das Gerät einmal im Jahr zur Kalibrierung einzusenden. Wenden Sie sich bitte an Ihren Händler vor Ort, um Informationen zu den Wartungspunkten zu erhalten. Weitere Informationen über Kalibrierungsdienste finden Sie unter [https://www.hikmicrotech.com/en/support/calibration](https://www.hikmicrotech.com/en/support/calibration-service.html)[service.html.](https://www.hikmicrotech.com/en/support/calibration-service.html)

#### **Technischer Support**

Das Porta[l https://www.hikmicrotech.com/en/contact](https://www.hikmicrotech.com/en/contact-us.html)[us.html](https://www.hikmicrotech.com/en/contact-us.html) hilft Ihnen als HIKMICRO-Kunde, Ihre HIKMICRO-Produkte optimal zu nutzen. Über dieses Portal haben Sie Zugang zu unserem Support-Team, zu Software und Dokumentation, zu Servicekontakten usw.

#### **Einsatzumgebung**

- Achten Sie darauf, dass die Betriebsumgebung den Anforderungen des Geräts entspricht. Die Betriebstemperatur beträgt -10 °C bis +50 °C. Bis zu 10 Minuten bei einer Umgebungstemperatur von -10 °C bis 90 °C; bis zu 2 Minuten bei einer Umgebungstemperatur von -10 °C bis 115 °C. Die Luftfeuchtigkeit muss weniger als 95 % (nichtkondensierend) betragen.
- Setzen Sie das Gerät KEINER hohen elektromagnetischen Strahlung oder staubigen Umgebungen aus.
- Richten Sie das Objektiv NICHT auf die Sonne oder eine andere helle Lichtquelle.

#### **Notruf**

Sollten sich Rauch, Gerüche oder Geräusche in dem Gerät entwickeln, so schalten Sie es unverzüglich aus und ziehen Sie den Netzstecker. Wenden Sie sich dann an den Kundendienst.

#### **Anschrift des Herstellers:**

Raum 313, Einheit B, Gebäude 2, 399 Danfeng-Straße, Gemarkung Xixing, Stadtbezirk Binjiang, Hangzhou, Zhejiang 310052, China

Hangzhou Microimage Software Co., Ltd.

RECHTLICHER HINWEIS: Die Produkte der Wärmebildkamera-Serie unterliegen unter Umständen in verschiedenen Ländern oder Regionen Exportkontrollen, wie zum Beispiel in den Vereinigten Staaten, der Europäischen Union, dem Vereinigten Königreich und/oder anderen Mitgliedsländern des Wassenaar-Abkommens. Bitte informieren Sie sich bei Ihrem Rechtsexperten oder bei den örtlichen Behörden über die erforderlichen Exportlizenzen, wenn Sie beabsichtigen, die Produkte der Wärmebildkamera-Serie in verschiedene Länder zu transferieren, zu exportieren oder zu reexportieren.

## **INHALT**

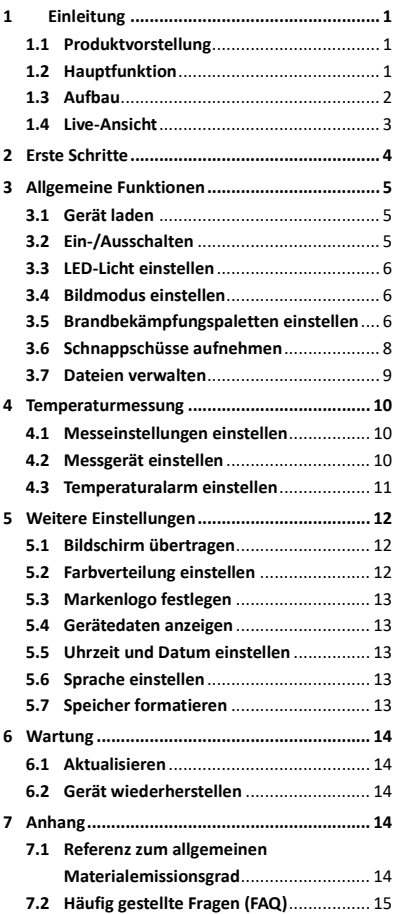

# <span id="page-7-0"></span>**1 Einleitung**

## <span id="page-7-1"></span>**1.1 Produktvorstellung**

Die Wärmebildkamera zur Brandbekämpfung ist eine robuste, kompakte, hochwertige Wärmebildkamera, die für Inspekteure zur Beobachtung bei völliger Dunkelheit und Rauch entwickelt wurde, um Leben zu retten, Eigentum zu schützen und die Sicherheit der Inspekteure zu gewährleisten. Die verschiedenen Brandbekämpfungspaletten decken die meisten Szenarien ab.

## <span id="page-7-2"></span>**1.2 Hauptfunktion**

#### **Temperaturmessung**

Das Gerät misst Temperatur in Echtzeit und zeigt sie auf dem Bildschirm an.

#### **Brandbekämpfungspaletten**

Das Gerät unterstützt mehrere Brandbekämpfungspaletten, darunter Rettung, Feuer, Gebäude, heiße Bereiche, kalte Bereiche usw.

#### **Alarm**

Das Gerät gibt einen akustischen und blinkenden Alarm aus, wenn die Temperatur des Ziels über dem Schwellenwert liegt.

#### **SuperIR**

Das Gerät unterstützt **SuperIR**, um die Bildqualität zu verbessern.

#### **Client-Software-Verbindung**

PC: Sie können sich den HIKMICRO Analyzer [\(https://www.hikmicrotech.com/en/industrial](https://www.hikmicrotech.com/en/industrial-products/hikmicro-analyzer-software.html)[products/hikmicro-analyzer-software.html\)](https://www.hikmicrotech.com/en/industrial-products/hikmicro-analyzer-software.html)  herunterladen, um Bilder professionell offline zu analysieren und auf Ihrem PC einen Bericht in einem benutzerdefinierten Format zu erstellen.

<span id="page-8-0"></span>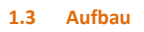

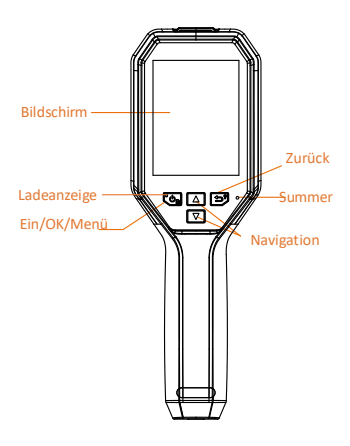

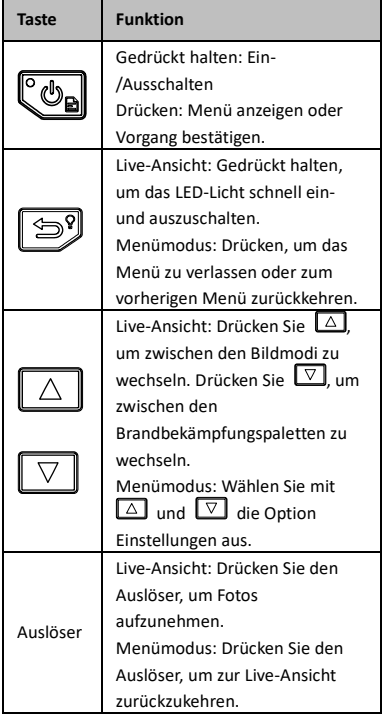

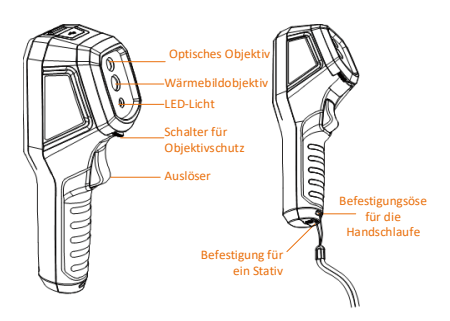

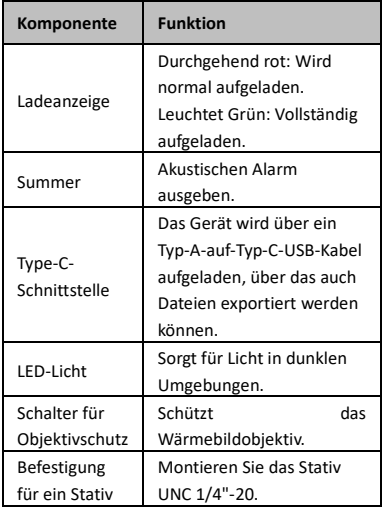

## **Hinweis**

- Das Erscheinungsbild und die Tastenfunktionen variieren je nach Modell.
- Es wird empfohlen, den Objektivschutz einzuschalten, wenn das Gerät nicht benutzt wird.

# <span id="page-9-0"></span>**1.4 Live-Ansicht**

Die Live-Ansicht-Schnittstellen können je nach Brandbekämpfungspaletten variieren. Orientieren Sie sich an der jeweiligen Live-Ansicht-Schnittstelle.

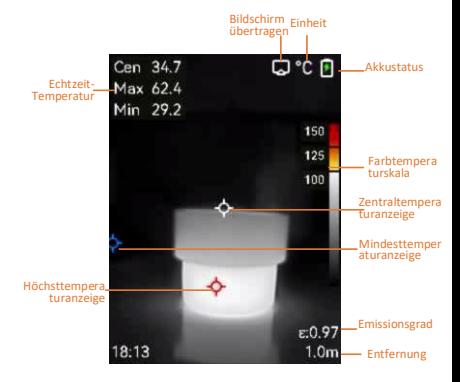

## **Hinweis**

Ihre Kamera führt in regelmäßigen Abständen eine Selbstkalibrierung durch, um Bildqualität und Messgenauigkeit zu optimieren. Bei diesem Vorgang wird stoppt das Bild kurz und Sie hören einen "Klickton", wenn sich ein Verschluss vor dem Detektor bewegt. Die Selbstkalibrierung erfolgt häufiger während des Einschaltens bzw. in sehr kalten oder heißen Umgebungen. Dies ist ein normaler Vorgang, um die optimale Leistung Ihrer Kamera zu erzielen.

# <span id="page-10-0"></span>**2 Erste Schritte**

Folgen Sie den Anweisungen, um das Gerät in Betrieb zu nehmen:

- 1 Laden Sie das Gerät beim ersten Gebrauch 3 Stunden lang auf, oder bis die Ladeanzeige dauerhaft grün leuchtet. Weitere Informationen finden Sie unter *[3.1](#page-11-1) [Gerät](#page-11-1)  [laden](#page-11-1)*.
- 2 Halten Sie  $\left[\begin{matrix}\infty\\ \infty\end{matrix}\right]$  gedrückt, um das Gerät einzuschalten.
- 3 Richten Sie das Gerät auf das Ziel aus. Halten Sie [5] gedrückt, um das LED-Licht in dunklen Umgebungen einzuschalten.
- 4 Drücken Sie  $\Box$ , um einen geeigneten Bildmodus auszuwählen, und drücken Sie  $\boxed{\triangledown}$ , um eine geeignete Palette auszuwählen. Weitere Informationen finden Sie unter *[3.4](#page-12-1) [Bildmodus einstellen](#page-12-1)* und *[3.5](#page-12-2) [Brandbekämpfungspaletten einstellen](#page-12-2)*.
- 5 Drücken Sie den Auslöser, um ein Bild aufzunehmen.
- 6 Verbinden Sie das Gerät mit dem Typ-A-auf-Typ-C-USB-Kabel mit dem PC, und führen Sie einen der folgenden Vorgänge aus:
	- − Dateien auf den PC exportieren. Weitere Informationen finden Sie unter *[3.7](#page-15-0) [Dateien verwalten](#page-15-0)*.
	- − Übertragen des Bildschirms auf den PC über eine(n) auf dem UVC-Protokoll basierende(n) Client-Software oder Player. Weitere Informationen finden Sie unter *[5.1](#page-18-1) [Bildschirm übertragen](#page-18-1)*.

#### **Hinweis**

Vergewissern Sie sich, dass der Objektivschutz entfernt ist, bevor Sie das Gerät einschalten.

# <span id="page-11-0"></span>**3 Allgemeine Funktionen**

## <span id="page-11-1"></span>**3.1 Gerät laden**

#### *Schritte:*

- 1 Öffnen Sie die obere Abdeckung der Kamera.
- 2 Verbinden Sie die Geräteschnittstelle und das Netzteil mit einem Typ-A-auf-Typ-C-USB-Kabel.

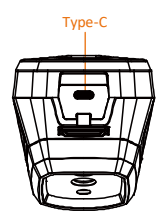

### <span id="page-11-2"></span>**3.2 Ein-/Ausschalten**

#### **Einschalten**

Entfernen Sie den Objektivschutz und halten Sie **Com** mindestens drei Sekunden lang gedrückt, um das Gerät einzuschalten. Sie können das Ziel beobachten, wenn die Oberfläche des Geräts stabil ist.

#### **Ausschalten**

Wenn das Gerät eingeschaltet ist, halten Sie Con drei Sekunden lang gedrückt, um das Gerät auszuschalten.

### **Dauer für automatische Abschaltung einstellen**

Drücken Sie in der Live-Ansicht <a>
Und gehen<br/>
und gehen Sie zu **Weitere Einstellungen → Autom. Abschaltung**, um die Dauer bis zur

automatischen Abschaltung des Geräts nach Bedarf einzustellen.

## <span id="page-12-0"></span>**3.3 LED-Licht einstellen**

Schalten Sie das LED-Licht in dunklen Umgebungen ein. Sie können das LED-Licht auf folgende Weise ein- und ausschalten:

- − Halten Sie in der Live-Ansicht gedrückt, um das LED-Licht schnell ein- und auszuschalten.
- − Drücken Sie und gehen Sie zu **Blitzlicht**, um das LED-Licht ein- oder auszuschalten.

### <span id="page-12-1"></span>**3.4 Bildmodus einstellen**

Sie können verschiedene Bildmodi für das Gerät einstellen.

#### *Schritte:*

- 1 Sie können auf die folgende Weise einen Bildmodus auswählen:
	- − Gehen Sie zu **Einstellungen → Bildeinstellungen → Bildmodus** und wählen Sie einen bevorzugten Bildmodus.
	- Drücken Sie in der Live-Ansicht 4, um zwischen den Bildmodi zu wechseln.
		- Thermisch: Nur das Wärmebild wird angezeigt.
		- Fusion: Verschmilzt das visuelle Bild mit dem Wärmebild. In diesem Modus wird das verschmolzene Bild mit deutlichen Rändern angezeigt.
		- BiB: Ein Teil des Wärmebilds wird im visuellen Bild angezeigt.
		- Visuell: Nur das visuelle Bild wird angezeigt.
- 2 **Optional**: Bei der Auswahl des Fusionsmodus müssen Sie den Abstand unter **Bildeinstellungen → Parallaxen-Korrektur** entsprechend der Entfernung zum Ziel auswählen, damit sich die thermischen und visuellen Bilder besser überlappen.
- 3 Drücken Sie **3** zum Speichern und Beenden.

# <span id="page-12-2"></span>**3.5 Brandbekämpfungspaletten einstellen**

Sie können mit den Paletten die gewünschten Farben auswählen.

Drücken Sie in der Live-Ansicht  $\Box$ , um

zwischen den Paletten zu wechseln, oder gehen Sie zu **Einstellungen → Paletten**, um eine Palette auszuwählen.

Die Live-Ansicht-Schnittstellen variieren je nach Palette. Bitte orientieren Sie sich an den jeweiligen Schnittstellen.

**Tabelle 3-1 Beschreibung der Brandbekämpfungspaletten**

| <b>Beschreibung</b>                                                                                                    | <b>Beispiel</b> |
|----------------------------------------------------------------------------------------------------|-----------------|
| Allgemein (Standard)<br>Geeignet für die<br>Brandbekämpfung, die<br>Suche nach<br>Menschenleben und<br>die Rettung. Die<br>Echtzeit-Temperatur<br>wird in der<br>Farbtemperaturskala<br>mit den<br>entsprechenden<br>Farben<br>gekennzeichnet.                                                                        | 35e             |
| Branderkennung<br>Geeignet für Szenarien<br>mit vielen offenen<br>Feuern und hoher<br>Hintergrundtemperatu<br>r.<br>Der Darstellungseffekt<br>ist ähnlich wie im<br>allgemeinen Modus.<br>Der einzige<br>Unterschied ist, dass<br>der<br>Temperaturschwellenw<br>ert der roten und<br>gelben Markierung<br>höher ist. | sse             |
| Schwarzglühend<br>Geeignet für die<br>Brandbekämpfung, die<br>Suche nach<br>Menschenleben und<br>die Rettung.<br>Schwarz-Weiß-Bild. Die<br>Temperatur dunklerer<br>Bereiche ist höher.                                                                                                    |                 |
| Weißglühend<br>Geeignet für die<br>Brandbekämpfung, die<br>Suche nach<br>Menschenleben und<br>die Rettung.<br>Schwarz-Weiß-Bild. Die<br>Temperatur weißer<br>Bereiche ist höher.                                                                                                    |                 |
| Retten<br>Geeignet für die Suche<br>und Rettung von<br>Personen im Geländer,<br>in Gebäuden oder an                                                                                                    |                 |

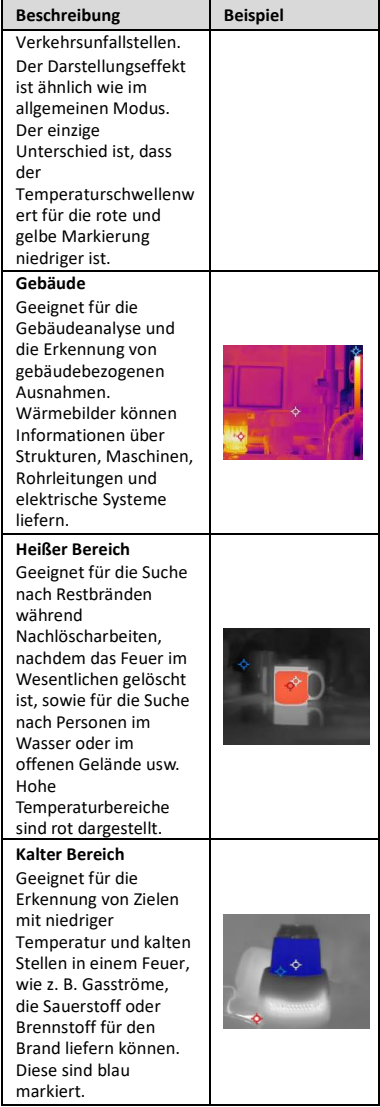

## <span id="page-14-0"></span>**3.6 Schnappschüsse aufnehmen**

Sie können Schnappschüsse in der Live-Ansicht aufnehmen, und eine Miniaturansicht des Schnappschusses wird in der Live-Ansicht angezeigt. Die Schnappschüsse werden automatisch in den Alben gespeichert. *Schritte:*

- 1 Drücken Sie in der Live-Ansicht zum Aufnehmen eines Schnappschusses den Auslöser.
- 2 **Optional**: Wenn die Wärmebilder exportiert und auf einem hochauflösenden Bildschirm angezeigt werden sollen, gehen Sie zu **Einstellungen → SuperIR**, um **SuperIR** vor der Aufnahme zu aktivieren. Snapshots mit **SuperIR** sind von höherer Qualität als jene ohne SuperIR.
- 3 **Optional:** Wenn ein visuelles Bild separat gespeichert werden soll, gehen Sie zu **Einstellungen → Bildeinstellungen**, um **Visuelles Bild speichern** zu aktivieren.

**Anschließend gehen Sie wie folgt vor:** Sie können die Schnappschüsse im Album anzeigen, verwalten und auf den PC exportieren.

#### **Hinweis**

Sie können keine Schnappschüsse aufnehmen, wenn das Gerät mit einem PC verbunden ist.

### <span id="page-15-0"></span>**3.7 Dateien verwalten**

Sie können Dateien in den Alben anzeigen, löschen und exportieren.

- 1 Drücken Sie in der Live-Ansicht (%), um das Menü anzuzeigen.
- 2 Wählen Sie **Alben** aus und drücken Sie , um auf Alben zuzugreifen.
- 3 Wählen Sie das gewünschte Bild aus und drücken Sie  $\left[\begin{smallmatrix}\mathbf{c} \\ \mathbf{c} \\ \mathbf{b} \end{smallmatrix}\right]$ , um es anzuzeigen. Sie können einen der folgenden Schritte ausführen, wenn Sie Bilder anzeigen:
	- − Drücken Sie zum Löschen.
	- Drücken Sie **△/▽**, um zwischen den Bildern zu wechseln.
	- Drücken Sie **□** zum Beenden.
- 4 Dateien auf den PC exportieren.
	- 1) Öffnen Sie die Abdeckung des USB-Anschlusses.
	- 2) Verbinden Sie die Kamera mit dem Typ-Aauf-Typ-C-USB-Kabel mit Ihrem PC und öffnen Sie den erkannten Datenträger.
	- 3) Übertragen Sie die Dateien per Kopieren und Einfügen auf den PC und zeigen Sie die Dateien an.
	- 4) Trennen Sie das Gerät von Ihrem PC.
- **Hinweis**
	- Bei erstmaliger Verbindung wird der Treiber automatisch installiert.

● Während der Treiberinstallation dürfen Sie das Typ-A-auf-Typ-C-USB-Kabel NICHT vom PC trennen. Andernfalls könnte das Gerät beschädigt werden.

# <span id="page-16-0"></span>**4 Temperaturmessung**

Die Temperaturmessfunktion liefert die Echtzeit-Temperatur der Szene. Die Temperaturdaten werden oben links auf dem Bildschirm angezeigt. Die Funktion ist standardmäßig aktiviert.

# <span id="page-16-1"></span>**4.1 Messeinstellungen einstellen**

Sie haben die Möglichkeit, die

Temperaturmesseinstellungen einzustellen, um die Genauigkeit der Temperaturmessung zu erhöhen.

# *Schritte:*

- 1 Drücken Sie in der Live-Ansicht (b), um das Menü anzuzeigen.
- 2 Wählen Sie mit  $\boxed{\triangle}$   $\boxed{\triangledown}$  die gewünschten Einstellungen aus.
- 3 Rufen Sie mit Con das Einstellungsmenü auf.
	- **Emissionsgrad**: Aktivieren Sie **Benutzerdefiniert** und wählen Sie **Emissionsgrad**, um den Emissionsgrad des Ziels, das heißt dessen Effektivität bei der Abgabe von Energie in Form von Wärmestrahlung, einzustellen, indem Sie  $\Box/\Box$  drücken. Sie können auch einen voreingestellten Emissionsgrad wählen.
	- **Entfernung**: Hier stellen Sie die Entfernung zwischen dem Ziel und dem Gerät ein.
	- **Einheit**: Gehen Sie zu **Weitere Einstellungen → Einheit**, um die Temperatureinheit einzustellen.
- 4 Drücken Sie zum Speichern und Beenden <u>මා</u>

# <span id="page-16-2"></span>**4.2 Messgerät einstellen**

- 1 Drücken Sie in der Live-Ansicht (6), um das Menü anzuzeigen.
- 2 Drücken Sie  $\Box/\Box$  und wählen Sie **Messung**.
- 3 Wählen Sie den Hotspot, den Coldspot, den Centerspot oder die benutzerdefinierten Punkte, die Sie in der Live-Ansicht anzeigen möchten.
- 4 **Optional**: Bei Bedarf können Sie die benutzerdefinierten Punkte anpassen.
	- 1) Gehen Sie zu **Messung**, wählen Sie einen benutzerdefinierten Punkt aus und drücken Sie Con.
	- 2) Drücken Sie  $\text{Co}/\text{D}/\text{A}/\text{D}$ , um die Position des Punkts anzupassen.
	- 3) Drücken Sie den Auslöser, um das Einstellen zu beenden.
- 5 Das Gerät zeigt die Echtzeit-Temperatur oben links in der Live-Ansicht an.

# <span id="page-17-0"></span>**4.3 Temperaturalarm einstellen**

Legen Sie die Alarmregeln fest und das Gerät gibt einen Alarm aus, wenn die Temperatur die Regel auslöst.

*Schritte:*

- 1 Drücken Sie in der Live-Ansicht (%), um das Menü anzuzeigen.
- 2 Drücken Sie  $\boxed{\triangle}/\sqrt{2}$  und wählen Sie **Alarm**.

3 Drücken Sie  $\ddot{\text{Co}}$ , um die Funktion zu aktivieren. Sie können nach Bedarf **Lichtblitzalarm** oder **Akustische Warnung** aktivieren.

- **Lichtblitzalarm**: Das Blitzlicht blinkt, wenn die Temperatur des Ziels den Alarmschwellenwert überschreitet.
	- **Akustische Warnung**: Das Gerät gibt einen Signalton aus, wenn die Temperatur des Ziels den Alarmschwellenwert überschreitet.

**Hinweis**

Das LED-Licht wird automatisch ausgeschaltet, nachdem Lichtblitzalarm aktiviert wurde.

- 4 Wählen Sie **Messung**, um die Alarmregel festzulegen (**Größer als**/**Kleiner als**). Wählen Sie **Alarmschwelle**, um den Temperaturschwellenwert für Alarme einzustellen. Der Alarm wird ausgelöst, wenn die ermittelte Temperatur die voreingestellte Alarmregel erfüllt.
- 5 Drücken Sie zum Speichern und Beenden 19).

# <span id="page-18-0"></span>**5 Weitere Einstellungen**

## <span id="page-18-1"></span>**5.1 Bildschirm übertragen**

Das Gerät unterstützt das Übertragen des Bildschirms auf den PC über eine(n) auf dem UVC-Protokoll basierende(n) Client-Software oder Player. Sie können das Gerät über ein Type-C-Kabel an Ihren PC anschließen und die Echtzeit-Live-Ansicht des Geräts auf Ihren PC übertragen.

#### *Bevor Sie beginnen*

● Verbinden Sie Gerät und PC mit dem mitgelieferten Typ-A-auf-Typ-C-USB-Kabel. ● Laden Sie die Software herunter und installieren Sie sie auf Ihrem PC. *Schritte:*

- 1 Drücken Sie in der Live-Ansicht Con und gehen Sie zu **Weitere Einstellungen →USB-Bildschirmanzeige**.
- 2 Drücken Sie  $\ddot{\mathbb{C}}$ on, um die Funktion zu aktivieren.
- 3 Öffnen Sie die UVC-Client-Software auf Ihrem PC und Sie können die Live-Ansicht und den Status des Geräts anzeigen.

### <span id="page-18-2"></span>**5.2 Farbverteilung einstellen**

Stellen Sie die Farbverteilung ein, um die Verteilung der Farben im Bild zu ändern. Unterschiedliche Farbverteilungen erleichtern Ihnen die Analyse des Bilds.

- 1 Drücken Sie in der Live-Ansicht Con und gehen Sie zu **Weitere Einstellungen → Farbverteilung**.
- 2 Wählen Sie einen Farbverteilungsmodus aus.
	- **Linear**: Der lineare Modus wird verwendet, um kleine Ziele mit hoher Temperatur in einem Hintergrund mit niedriger Temperatur zu erkennen. Durch die lineare Farbverteilung werden mehr Details von Zielen mit hoher Temperatur hervorgehoben und angezeigt, was sich gut für die Überprüfung von kleinen defekten Stellen mit hoher Temperatur wie etwa Kabelsteckern eignet. **Histogram:** Der Histogramm-Modus wird verwendet, um die Temperaturverteilung in großen Bereichen zu erkennen. Die

Histogramm-Farbverteilung hebt Ziele mit hoher Temperatur hervor und behält Details von Objekten mit niedriger Temperatur in dem Bereich bei. Dies eignet sich gut für die Erkennung kleiner Ziele mit niedriger Temperatur, wie z. B. Risse.

3 Drücken Sie zum Speichern und Beenden <u>ා,</u>

# <span id="page-19-0"></span>**5.3 Markenlogo festlegen**

Das Markenlogo ist ein Logo des Herstellers und wird unten links im Bild angezeigt. *Schritte:*

- 1 Drücken Sie in der Live-Ansicht Con und gehen Sie zu **Weitere Einstellungen → Markenlogo**.
- 2 Drücken Sie  $\mathbb{C}_{\mathbf{a}}$ , um die Funktion zu aktivieren.
- 3 Drücken Sie zum Speichern und Beenden <u>ා</u>

### *Ergebnis*

Das Markenlogo wird in der Live-Ansicht und in Schnappschüssen hinzugefügt.

# <span id="page-19-1"></span>**5.4 Gerätedaten anzeigen**

Drücken Sie in der Live-Ansicht Con und gehen Sie zu **Weitere Einstellungen → Über**, um die Geräteinformationen anzuzeigen.

## <span id="page-19-2"></span>**5.5 Uhrzeit und Datum einstellen**

Drücken Sie in der Live-Ansicht  $\mathbb{C}_{\mathbf{B}}$  und gehen Sie zu **Weitere Einstellungen → Zeit und Datum**, um die Uhrzeit und das Datum einzustellen.

# <span id="page-19-3"></span>**5.6 Sprache einstellen**

Drücken Sie in der Live-Ansicht Con und gehen Sie zu **Weitere Einstellungen → Sprache**, um die Menüsprache einzustellen.

## <span id="page-19-4"></span>**5.7 Speicher formatieren**

- 1 Drücken Sie in der Live-Ansicht <a> gehen Sie zu **Weitere Einstellungen → Speicher formatieren**.
- 2 Drücken Sie und wählen Sie **OK**, um den Speicher zu formatieren.
- **Hinweis**

Formatieren Sie den Speicher vor der ersten Benutzung.

# <span id="page-20-0"></span>**6 Wartung**

### <span id="page-20-1"></span>**6.1 Aktualisieren**

#### *Bevor Sie beginnen*

● Laden Sie zunächst das Aktualisierungspaket von der offiziellen Website herunter.

● Gehen Sie zu **Einstellungen → Weitere Einstellungen → Autom. Abschaltung**, um die autom. Abschaltung zu deaktivieren und dadurch das automatische Herunterfahren während des Ugrades zu verhindern. *Schritte:*

- 1 Verbinden Sie das Gerät mit dem Typ-C-Kabel mit Ihrem PC und öffnen Sie den erkannten Datenträger.
- 2 Entpacken Sie das Aktualisierungspaket, um die Aktualisierungsdatei zu erhalten.
- 3 Kopieren Sie die Aktualisierungsdatei und ersetzen Sie sie im Stammverzeichnis des Gerätes.
- 4 Trennen Sie das Gerät von Ihrem PC.
- 5 Starten Sie das Gerät neu und die Aktualisierung erfolgt automatisch. Der Aktualisierungsvorgang wird im Hauptmenü angezeigt.

# **Hinweis**

Nach der Aktualisierung wird das Gerät automatisch neu gestartet. Sie können die aktuelle Version unter **Einstellungen → Weitere Einstellungen → Über** einsehen.

## <span id="page-20-2"></span>**6.2 Gerät wiederherstellen**

Drücken Sie in der Live-Ansicht Con und gehen Sie zu **Weitere Einstellungen → Gerät wiederherstellen**, um das Gerät zurückzusetzen und die Standardeinstellungen wiederherzustellen.

# <span id="page-20-3"></span>**7 Anhang**

#### <span id="page-20-4"></span>**7.1 Referenz zum allgemeinen**

#### **Materialemissionsgrad**

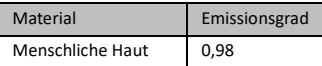

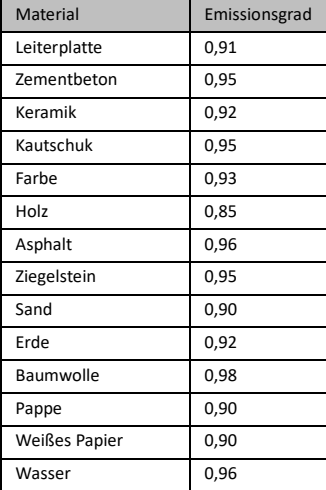

## <span id="page-21-0"></span>**7.2 Häufig gestellte Fragen (FAQ)**

#### F: Die Ladeanzeige blinkt rot.

- A: Prüfen Sie die nachstehenden Punkte.
- 1. Prüfen Sie, ob das Gerät mit dem Standard-Netzteil aufgeladen wird.
- 2. Stellen Sie sicher, dass die Umgebungstemperatur über 0 °C liegt.

#### F: Fotoaufnahme fehlgeschlagen.

- A: Prüfen Sie die nachstehenden Punkte:
- 1. Prüfen Sie, ob das Gerät mit Ihrem PC verbunden ist und die Aufnahmefunktion nicht verfügbar ist.
- 2. Prüfen Sie, ob der Speicherplatz erschöpft ist.
- 3. Prüfen Sie, ob das Gerät einen niedrigen Akkustand hat.

#### F: Der PC kann die Kamera nicht identifizieren.

- A: Prüfen Sie, ob das Gerät per Standard-Typ-C-Kabel mit Ihrem PC verbunden ist.
- F: Die Kamera kann nicht bedient werden oder reagiert nicht.
- A: Halten Sie  $\Box$  gedrückt, um die Kamera neu zu starten.

Scannen Sie den nachstehenden QR-Code, um häufige Fragen zum Gerät abzurufen.

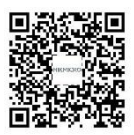

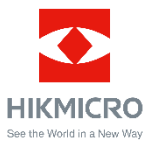

Facebook: HIKMICRO Thermography LinkedIn: HIKMICRO Instagram: hikmicro\_thermography YouTube: HIKMICRO Thermography E-Mail: support@hikmicrotech.com Websit[e: www.hikmicrotech.com](https://www.hikmicrotech.com/)